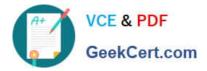

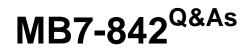

NAV 2009 Trade & Inventory

# Pass Microsoft MB7-842 Exam with 100% Guarantee

Free Download Real Questions & Answers **PDF** and **VCE** file from:

https://www.geekcert.com/MB7-842.html

100% Passing Guarantee 100% Money Back Assurance

Following Questions and Answers are all new published by Microsoft Official Exam Center

Instant Download After Purchase

100% Money Back Guarantee

- 🔅 365 Days Free Update
- 800,000+ Satisfied Customers

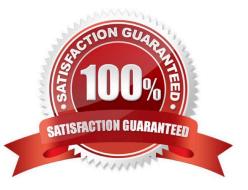

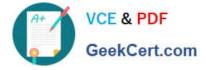

### **QUESTION 1**

You are the consultant on a Microsoft Dynamics-NAV 2009 implementation. Your client is completing tests of the sales order entry process; they enter a sales line quantity of 225 units. According to an agreement with their customer, your client intends to post a partial shipment of 100 units and an invoice of 50 units for the sales line. Your client is unsure what amounts should display in the Quantity to Ship, Quantity Shipped, Quantity to Invoice, and Quantity Invoiced fields prior to posting the sales line.

What amounts should display in the fields?

- A. Quantity to Ship = 0; Quantity Shipped = 100; Quantity to Invoice = 0; Quantity Invoiced = 50
- B. Quantity to Ship = 100; Quantity Shipped = 0; Quantity to Invoice = 50; Quantity Invoiced = 0
- C. Quantity to Ship = 100; Quantity Shipped = 100; Quantity to Invoice = 50; Quantity Invoiced = 50
- D. Quantity to Ship = 125; Quantity Shipped = 100; Quantity to Invoice = 175; Quantity Invoiced = 50

Correct Answer: B

### **QUESTION 2**

What step is required to set up the Customer Group, Salespeople, and Product Group dimensions for use in Sales Analysis Views?

A. On the Dimensions page, select the Use as Customer Group, Use as Salespeople, and Use as Item (Product) Group check boxes for the appropriate dimensions.

B. On the Dimensions FastTab of the Sales and Receivables Setup page, select the Customer Group, Salespeople, and Item (Product) Group Code dimensions.

C. On the Dimensions FastTab of the Sales and Receivables Setup page, select the Customer Groups and Salespeople dimensions; on the Dimensions FastTab of the Inventory Setup page, select the Item (Product) Group dimension.

D. On the Dimensions page, in the Sales Analysis Views Dimensions field, select Customer Group, Salespeople, or Item (Product) Group for the appropriate dimensions.

Correct Answer: C

### **QUESTION 3**

When a vendor has multiple locations from which products may be ordered, it is important to be able to link the Vendor Card for the main office with the additional locations. After you set up a Vendor Card for the main location, how is setup completed for a vendor that has a main office as well as additional locations from where they ship product?

A. Create Vendor Cards for the additional locations; in the Order Addresses page, select the Vendor Cards for the additional locations.

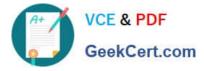

B. On the Vendor Card for the main office, open the Alternate Addresses page and enter the additional location addresses.

C. Create Vendor Cards for the additional locations; in the Main Address field, select the Vendor No. for the main office.

D. On the Vendor Card for the main office, open the Order Addresses page and enter the additional location addresses.

Correct Answer: D

### **QUESTION 4**

You are the consultant on a Microsoft Dynamics?NAV 2009 implementation. Your client is conducting their first physical inventory count. To begin the process, they populated the Physical Inventory Journal and printed and distributed the Physical Inventory List report. Your client contacts you because they are unsure of the next steps.

What advice do you give your client for completing the physical inventory count? Choose the 3 that apply.

A. Enter the counted quantities in the Physical Inventory Journal.

B. Post the Physical Inventory Journal.

C. Use the Physical Inventory List report to manually document the inventory count.

D. Enter the variance between the counted and Microsoft Dynamics NAV calculated quantities in the Physical Inventory Journal.

Correct Answer: ABC

### **QUESTION 5**

You are the consultant on a Microsoft Dynamics-NAV 2009 implementation. Your client wants to set up special pricing for their commercial customers. They have already set up a Customer Price Group named COMMERCIAL. What additional setup steps do you provide to your client to satisfy their pricing requirement? Choose the 2 that apply.

A. Select the Use Customer Price Groups check box in Sales and Receivables Setup.

B. Assign the COMMERCIAL Customer Price Group on the Invoicing FastTab of the appropriate Customer Cards.

C. Enter the percentage discount for the COMMERCIAL Customer Price Group in the Sales Prices page.

D. Add lines to the Sales Prices page for the COMMERCIAL Customer Price Group with the appropriate Item, Unit of Measure, Quantity, and Unit Price.

Correct Answer: BD

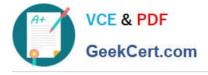

MB7-842 VCE Dumps

MB7-842 Study Guide

MB7-842 Exam Questions

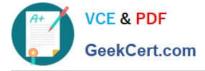

To Read the Whole Q&As, please purchase the Complete Version from Our website.

# Try our product !

100% Guaranteed Success
100% Money Back Guarantee
365 Days Free Update
Instant Download After Purchase
24x7 Customer Support
Average 99.9% Success Rate
More than 800,000 Satisfied Customers Worldwide
Multi-Platform capabilities - Windows, Mac, Android, iPhone, iPod, iPad, Kindle

We provide exam PDF and VCE of Cisco, Microsoft, IBM, CompTIA, Oracle and other IT Certifications. You can view Vendor list of All Certification Exams offered:

## https://www.geekcert.com/allproducts

# **Need Help**

Please provide as much detail as possible so we can best assist you. To update a previously submitted ticket:

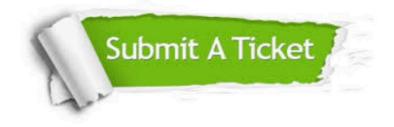

#### **One Year Free Update**

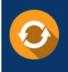

Free update is available within One Year after your purchase. After One Year, you will get 50% discounts for updating. And we are proud to boast a 24/7 efficient Customer Support system via Email.

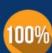

To ensure that you are spending on quality products, we provide 100% money back guarantee for <u>30 days</u>

**Money Back Guarantee** 

from the date of purchase

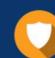

#### Security & Privacy

We respect customer privacy. We use McAfee's security service to provide you with utmost security for your personal information & peace of mind.

Any charges made through this site will appear as Global Simulators Limited. All trademarks are the property of their respective owners. Copyright © geekcert, All Rights Reserved.